# **Wat betekenen de iconen in de GIS-tool?**

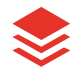

## **Lagen zichtbaar of onzichtbaar maken**

Weergave als luchtfoto is standaard ingesteld, net zoals de aanduiding van de zones en de knooppunten. Door de vinkjes aan of uit te zetten, kan je kiezen wat je op de kaart ziet.

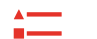

### **Legende**

Via de legende vind je de 16 knooppunten die worden aangepakt tijdens de ombouw van de R4 West en Oost. Ook de verschillende (deel)zones staan hierin, met bijhorende kleur.

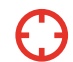

#### **Mijn locatie**

Via deze knop vraagt de GIS-tool toegang tot je locatie. Klik op 'toestaan' om je locatie weer te geven op de kaart.

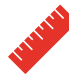

### **Meetlat**

Druk je op deze knop, dan kan je met de meetlat een afstand of oppervlakte meten op de kaart. Klik op een willekeurige plek op de kaart om te beginnen met meten. Klik op een andere plek op de kaart om een punt toe te voegen en klik dubbel als je klaar bent met punten toevoegen.

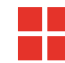

#### **Basiskaartgalerij**

Hiermee kan je de achtergrondkaart wijzigen. Hiervoor moet je via 'Lagen' wel eerst de laag 'Luchtfoto' uitzetten.

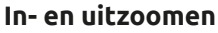

Hiermee kan je inzoomen op de plannen. Vervolgens kan je uitzoomen om de volledige ombouw van de R4 per zone te bekijken.

### **Standaardweergave**

Klik je hierop, dan zoomt het beeld uit naar de oorspronkelijke weergave, zoals standaard ingesteld.